**SECRETARIA DE ESTADO DA SAÚDE COORDENADORIA DE RECURSOS HUMANOS GRUPO DE GESTÃO DE PESSOAS**

# PONTO ELETRÔNICO

MANUAL DO GERENTE PARA VALIDAÇÃO DAS FREQUENCIAS

Junho/2012

GRUPO DE GESTÃO DE PESSOAS Maria Sonia dos Santos Diretor Técnico III

Grupo de Trabalho de Implantação do Ponto Eletronico – CRH

Denise Brandão Marli dos Santos Regina Sancia de Melo da Silva Sidney Dias

**Manual Elaborado por:** Sidney Dias

 $\hat{\mathbf{v}}$ 

**Coloboradores:** Denise Brandão Marli dos Santos Regina Sancia de Melo da Silva

Fonte de Pesquisa Sistema DMPLightWeb e Manual DIMEP

Manual de Validação de Ponto

Para acessar o Sistema DMPLight com o endereço

[http://pontoeletronico.sessp.gov.br/dmplightweb/](http://172.17.0.71/dmplightweb) no navegador Microsoft Edge conforme fig.1

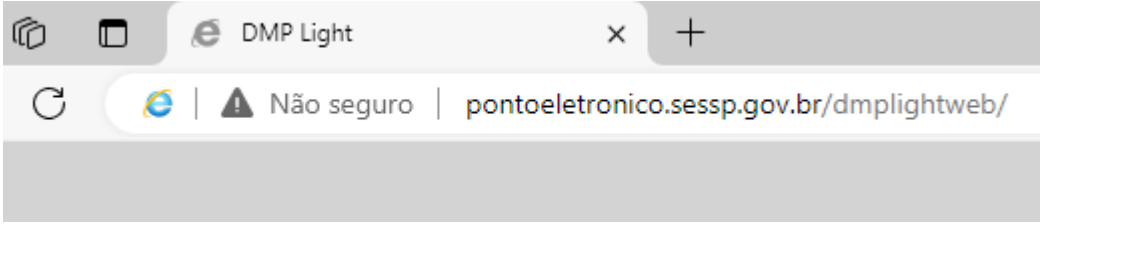

Fig.1

Entre com o Login (RS/PV do dirigente precedido pelo nº 1) e Senha (12345) conforme figura 2 alterar a senha figura 3.

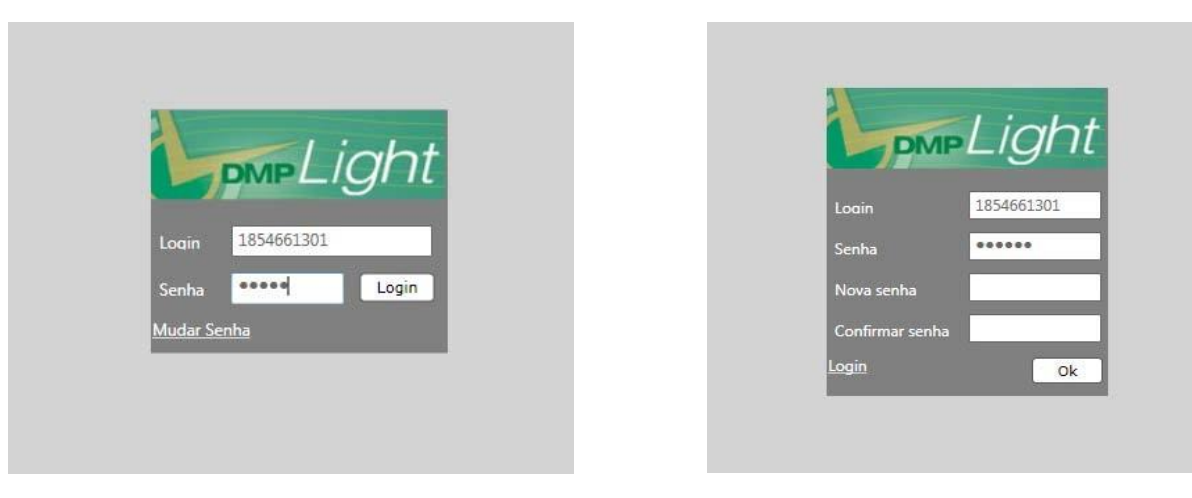

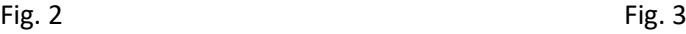

Esta é tela do Sistema as opções a serem utilizadas são:

Manutenção – Acessando esta opção o dirigente verá os servidores a ele subordinado e procederá os apontamentos devidos;

Inconsistência – Acessando esta opção listará todas as marcações impares pois para efeito de frequência ela devera ser par, isto é entrada e saída;

Atrasos e faltas – Acessando esta opção listará as faltas e atrasos dos servidores a serem justificadas;

Relatório – Acessando esta opção terá acesso a folha de ponto dos servidores devidamente apontadas e pronta para a impressão e devida assinatura.

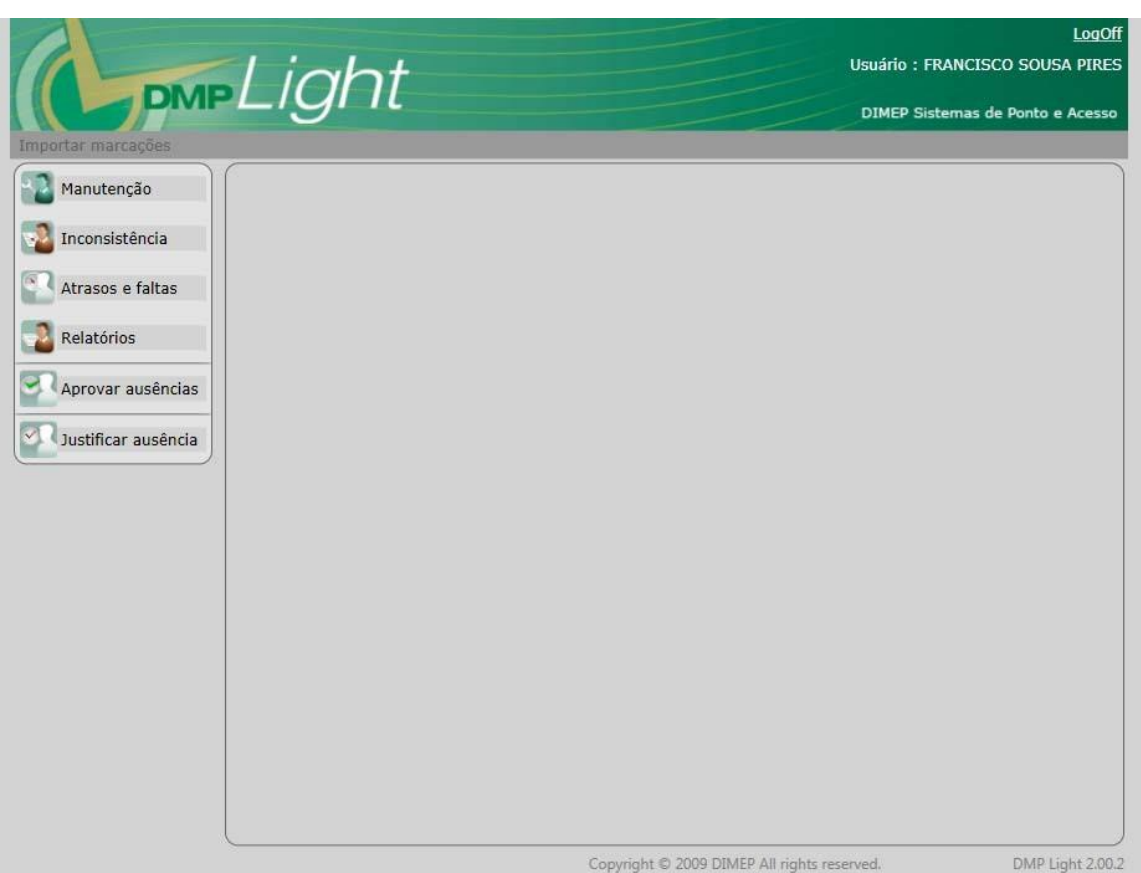

Figura 4

# **MANUTENÇÃO**

Clicando em manutenção o sistema listará todos os servidores a ele subordinado ou o qual atesta sua frequência fig. 5.

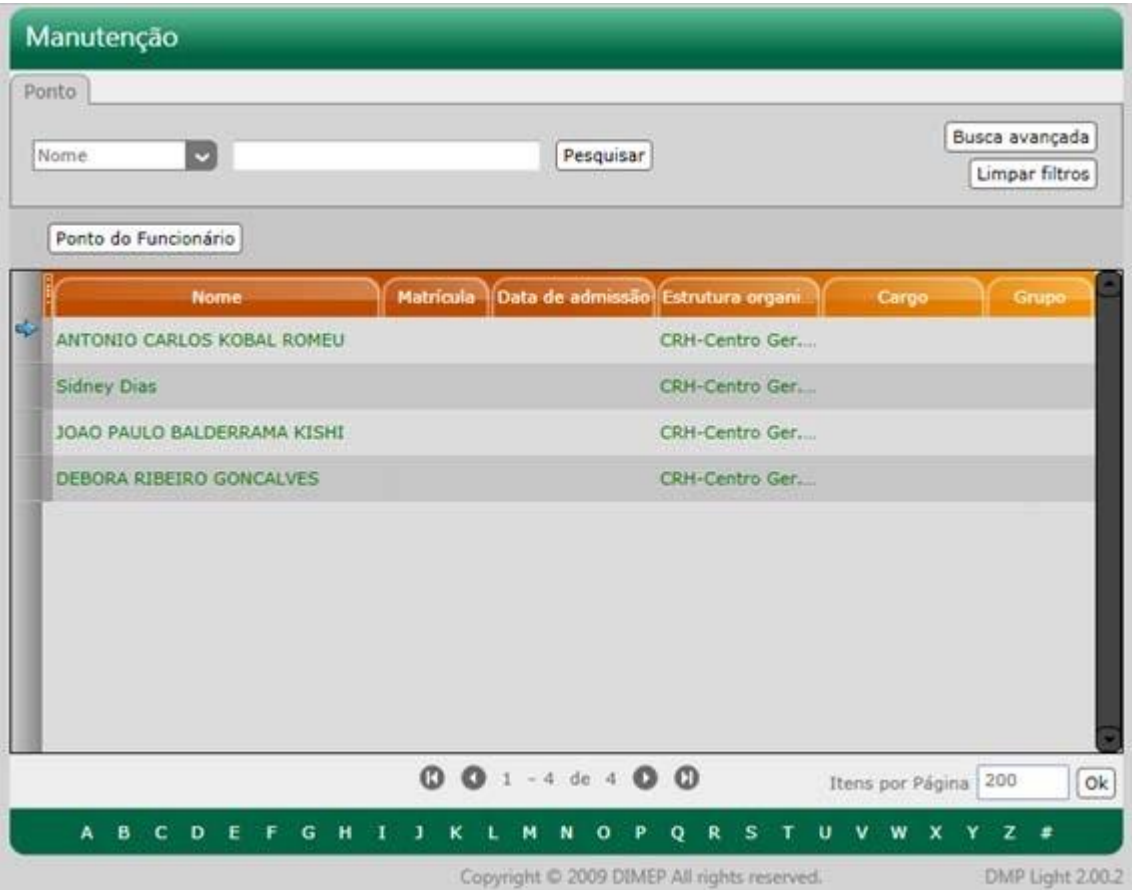

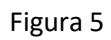

De um duplo clique no servidor o qual será feita o apontamento fig. 6.

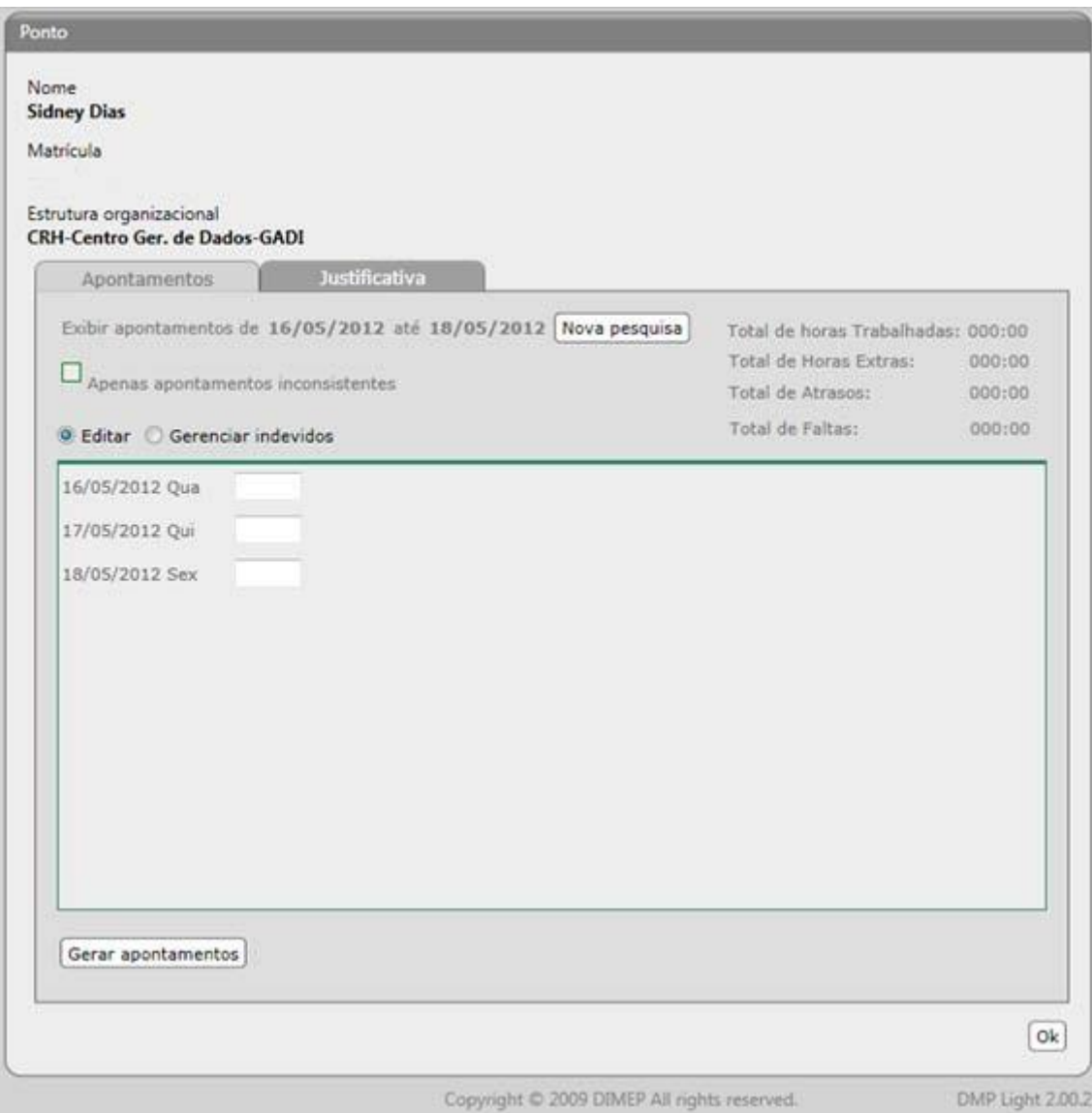

Vá ao botão Nova pesquisa e escolha o periodo a ser apontado fig. 7, depois clique no botão Pesquisa fig. 8.

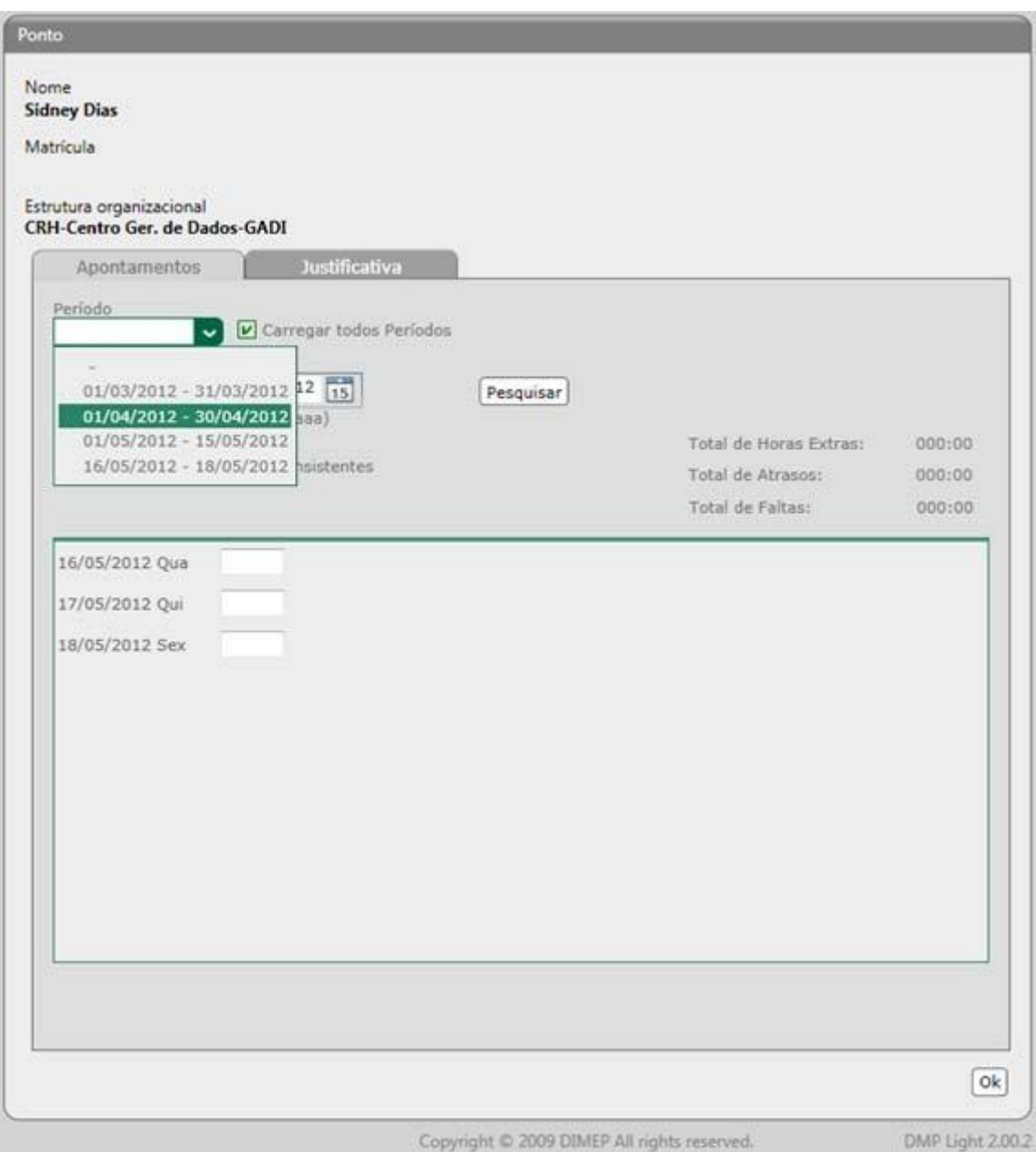

Figura 7

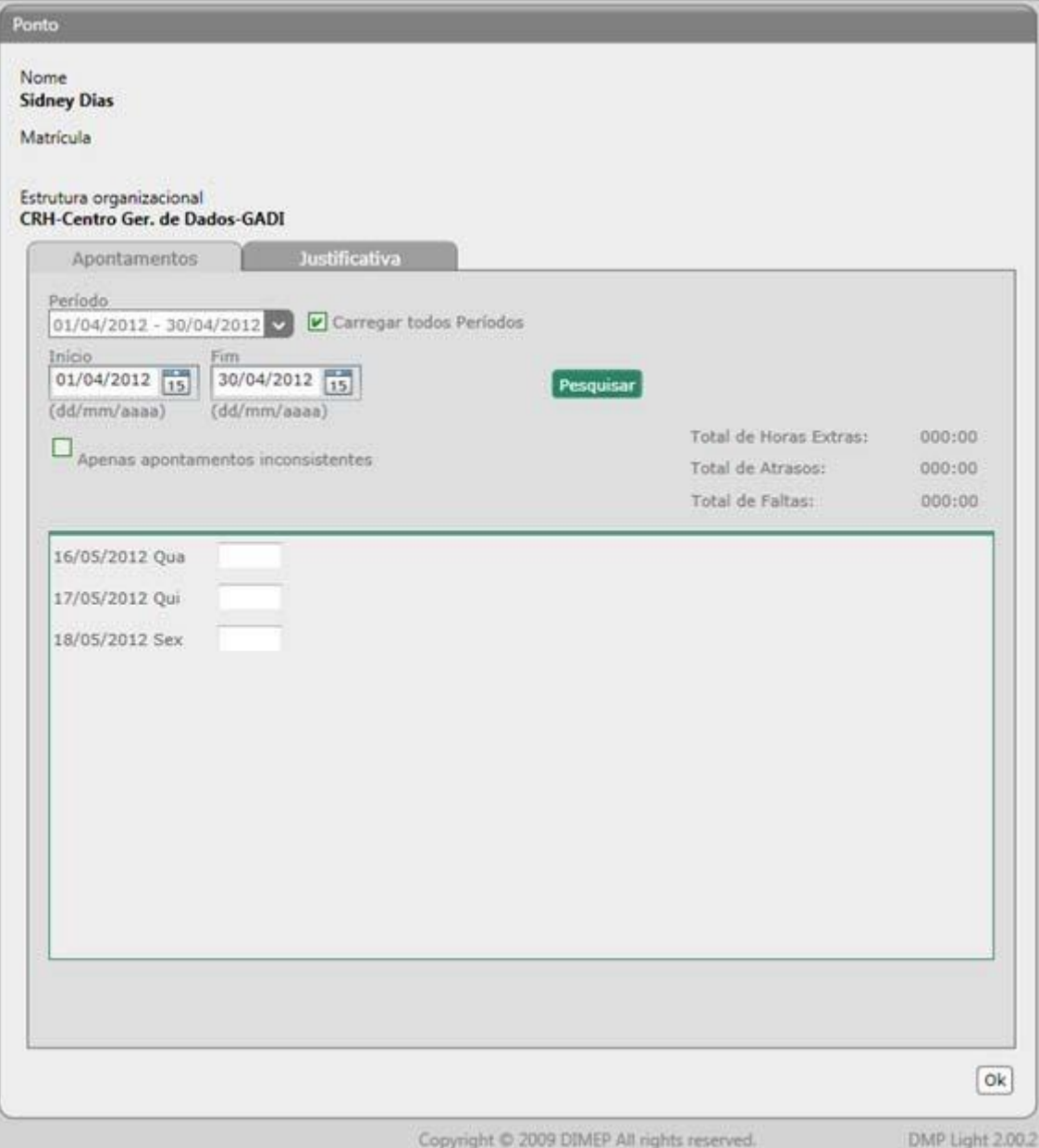

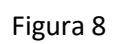

Serão listados todos os dias de frequência do servidor do período selecionado, para se providenciado o devido apontamento fig. 9.

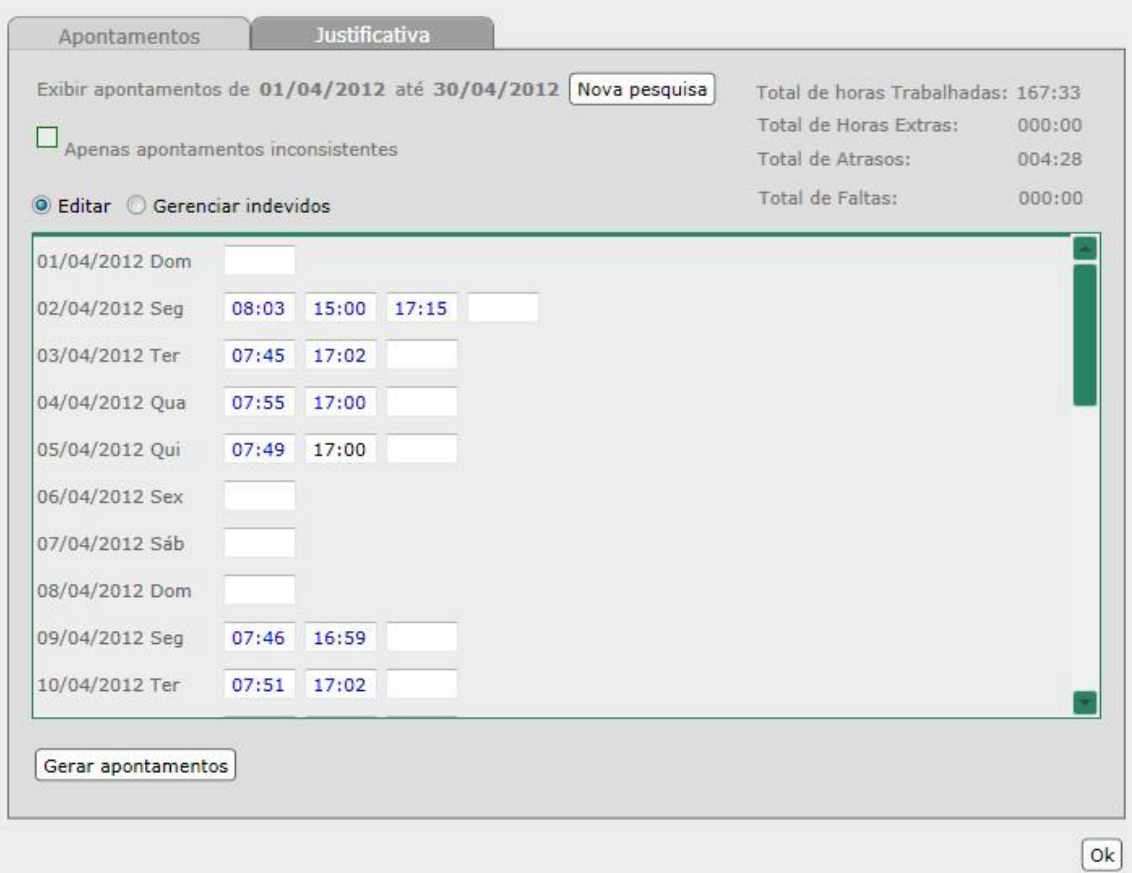

Caso o servidor tenha feito mais de duas marcações diárias , selecionar o botão Gerenciar indevidos fig. 10. Clique nas marcações indevidas conforme exemplo. As marcações irregulares permanecem no sistema porem não saem no relatorio. Clique em salvar.

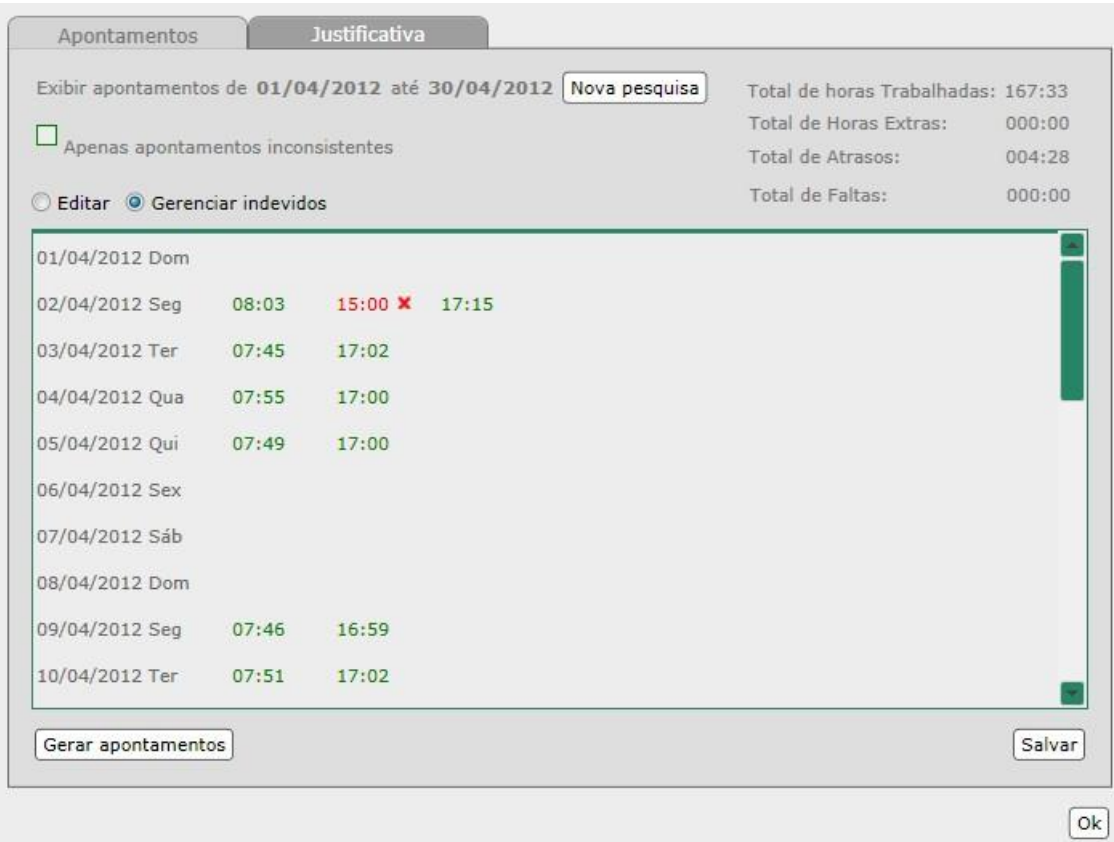

Clicando em salvar deverá ser feita a devida justificativa da alteração, marcação alterada e salve para sair fig. 11

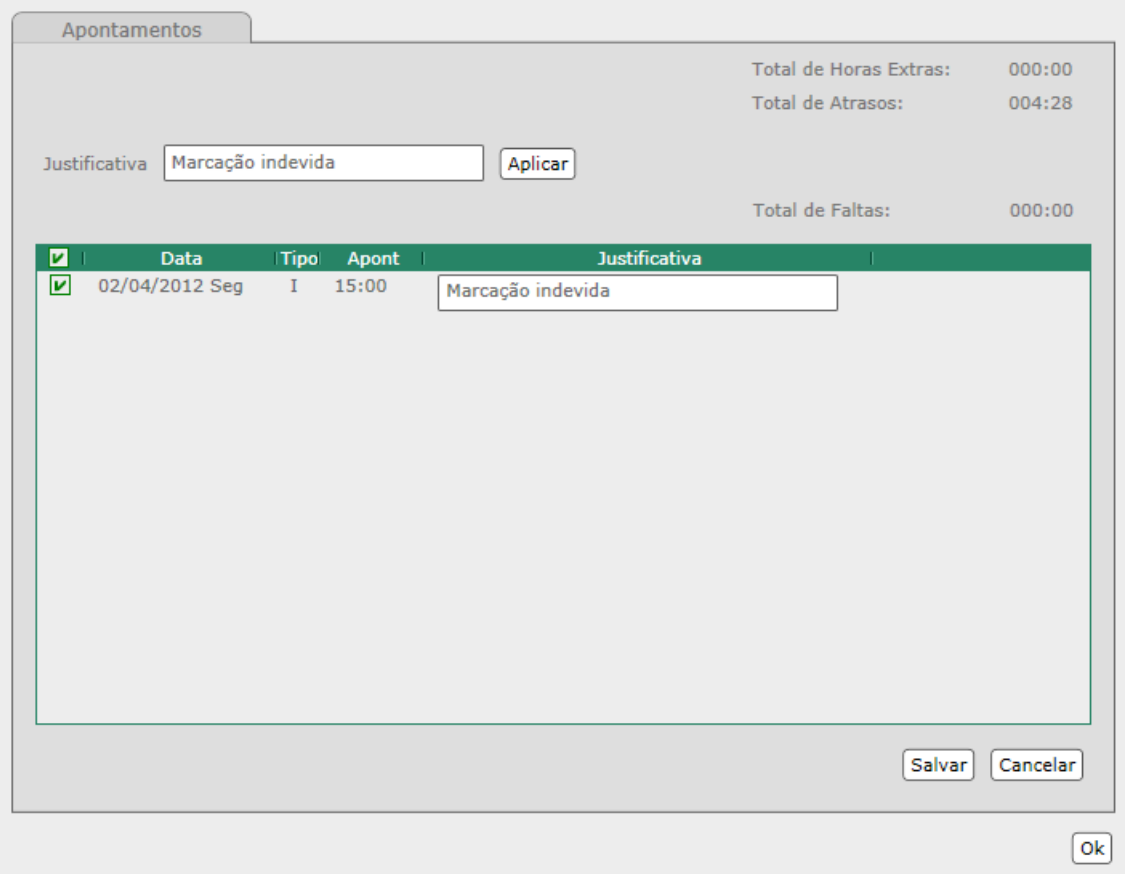

Figura 11

#### Inconsistencias

Clique no menu Inconsistencias fig.4 para apontar as marcações não efetuadas isto é quando alguma marcação de entra ou saida deixou de ser feita fig.12.

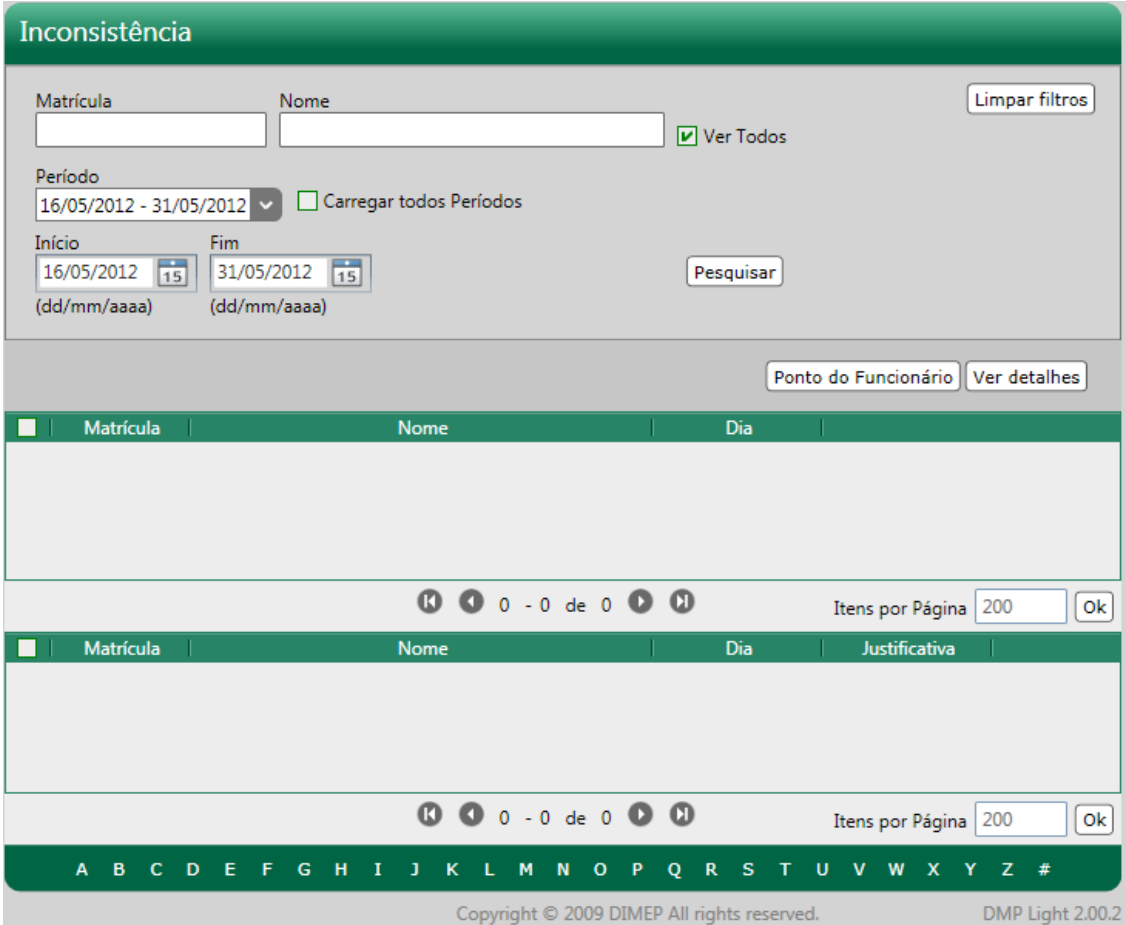

Figura 12

Escolha o periodo a ser verificado em seguida Pesquisar fig. 13, caso queira verificar um servidor específico digite o nome do mesmo e após Pesquisar se houver alguma inconsistencia de servidor será relacionado fig.13 clique em Editar ponto.

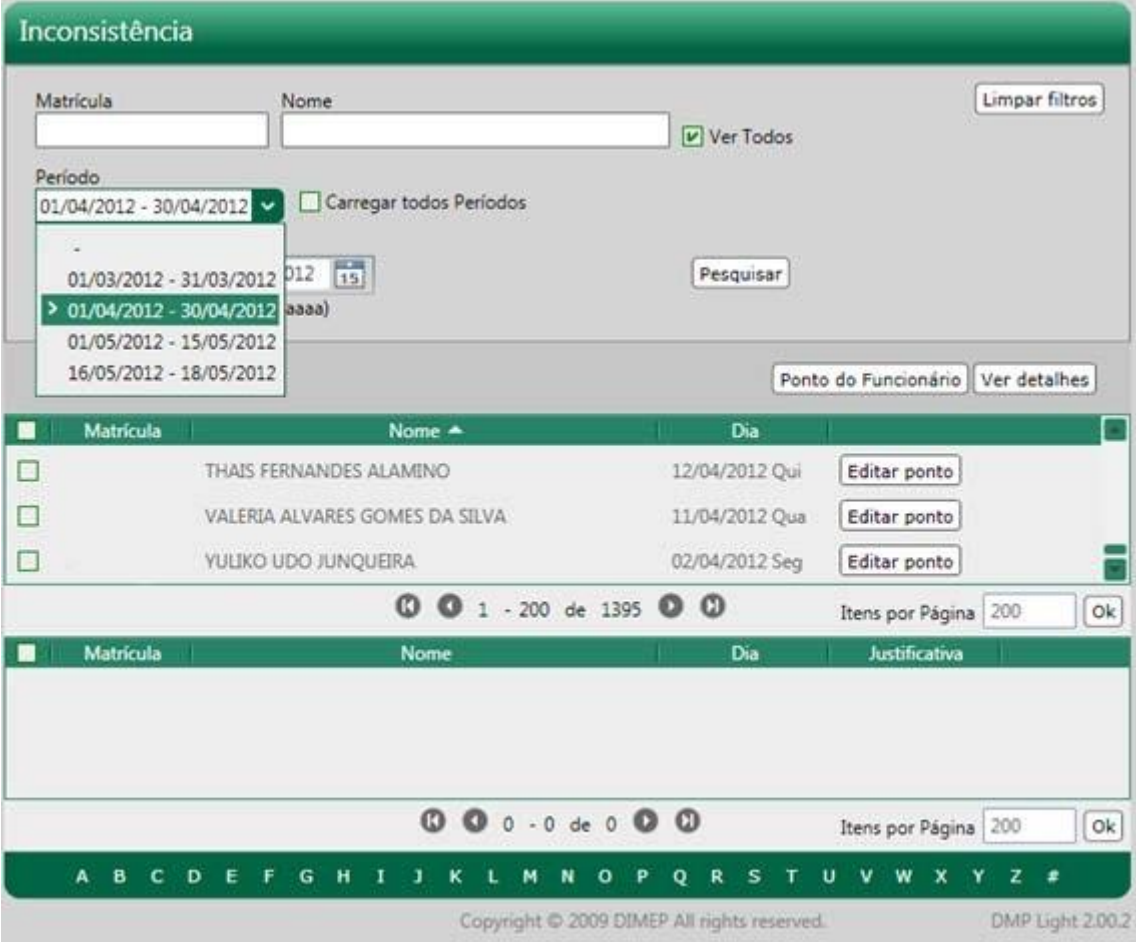

Figura 13

Proceda as devidas marcações fig. 14.

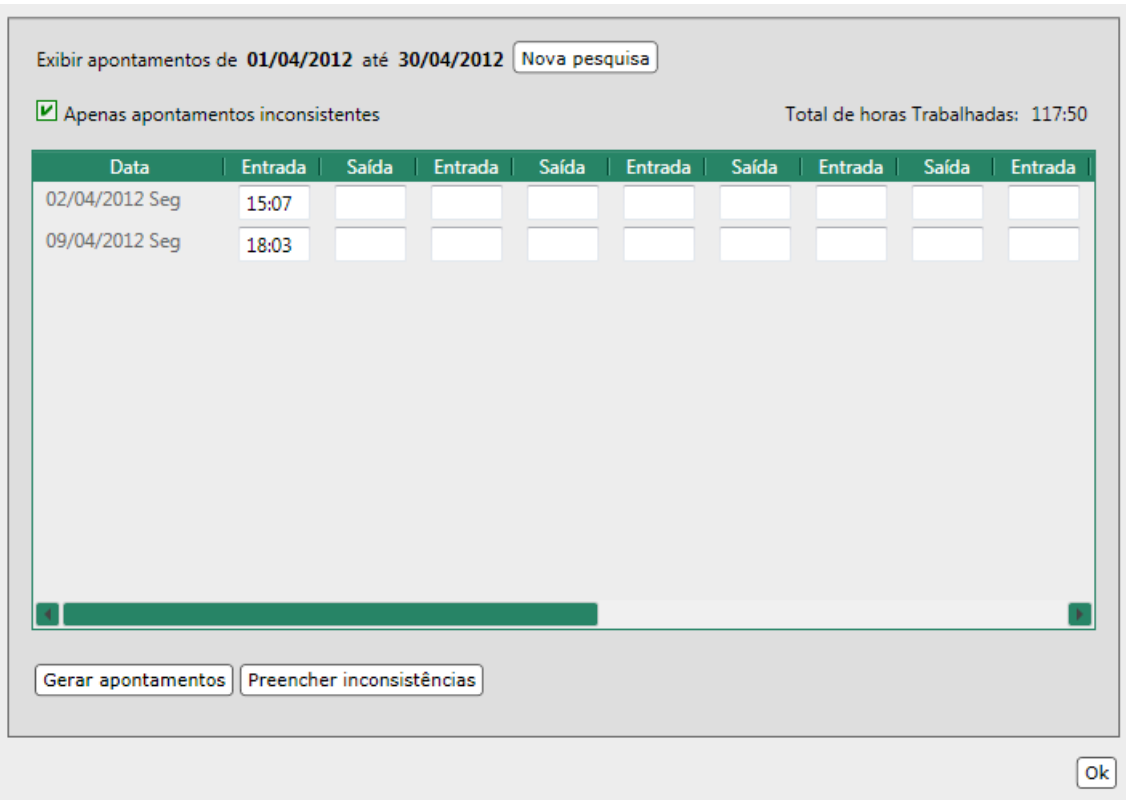

Figura 14

### ATRASOS e FALTAS

Escolhas entre as guias Atrasos e Faltas fig. 15 e utilize o mesmo procedimento anterior escolha o período e em seguida Pesquisar.

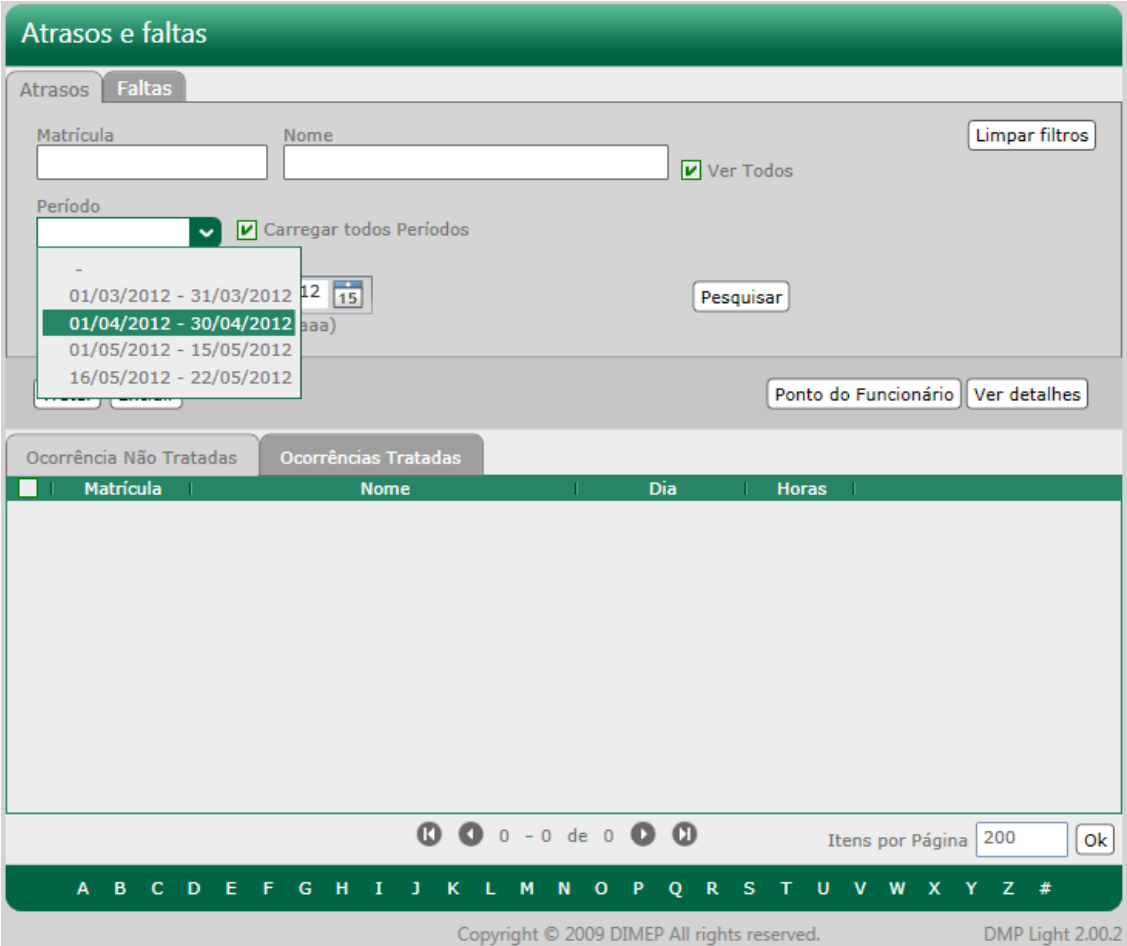

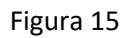

Selecione o servidor em seguida clique em Tratar fig. 16, abrira uma nova tela fig. 17 escolha a justificava adequada a seguir Salvar ou Cancelar.

| Matricula<br>Período                      | Nome                                                                                          | Ver Todos                  |                       | Limpar filtros                    |  |
|-------------------------------------------|-----------------------------------------------------------------------------------------------|----------------------------|-----------------------|-----------------------------------|--|
| Inicio<br>$01/04/2012$ 15<br>(dd/mm/aaaa) | Carregar todos Períodos<br>01/04/2012 - 30/04/2012<br>Firm<br>$30/04/2012$ 15<br>(dd/mm/aaaa) | Pesquisar                  |                       |                                   |  |
| Tratar Excluir                            |                                                                                               |                            |                       | Ponto do Funcionário Ver detalhes |  |
|                                           | Ocorrência Não Tratadas<br><b>Ocorrencias Tratadas</b>                                        |                            |                       |                                   |  |
| $\sim$                                    | Matrícula<br><b>Nome</b><br><b>ELENICE DE OLIVEIRA</b>                                        | Dia<br>æ<br>02/04/2012 Seg | <b>Horas</b><br>01:14 | Editar ponto                      |  |
| T.                                        | ELENICE DE OLIVEIRA                                                                           | 03/04/2012 Ter             | 01:11                 | Editar ponto                      |  |
| ۰                                         | ELENICE DE OLIVEIRA                                                                           | 04/04/2012 Qua             | 01:05                 | Editar ponto                      |  |
| $\Box$                                    | ELENICE DE OLIVEIRA                                                                           | 05/04/2012 Qui             | 01:09                 | Editar ponto                      |  |
| ▣                                         | JULIANA APARECIDA AUGUSTO                                                                     | 04/04/2012 Qua             | 01:01                 | <b>Editar ponto</b>               |  |
| Ξ                                         | JULIANA APARECIDA AUGUSTO                                                                     | 12/04/2012 Qui             | 01:19                 | Editar ponto                      |  |
|                                           | JULIANA APARECIDA AUGUSTO                                                                     | 16/04/2012 Seg             | 01:37                 | Editar ponto                      |  |
| Ω                                         |                                                                                               |                            |                       |                                   |  |

Figura 16

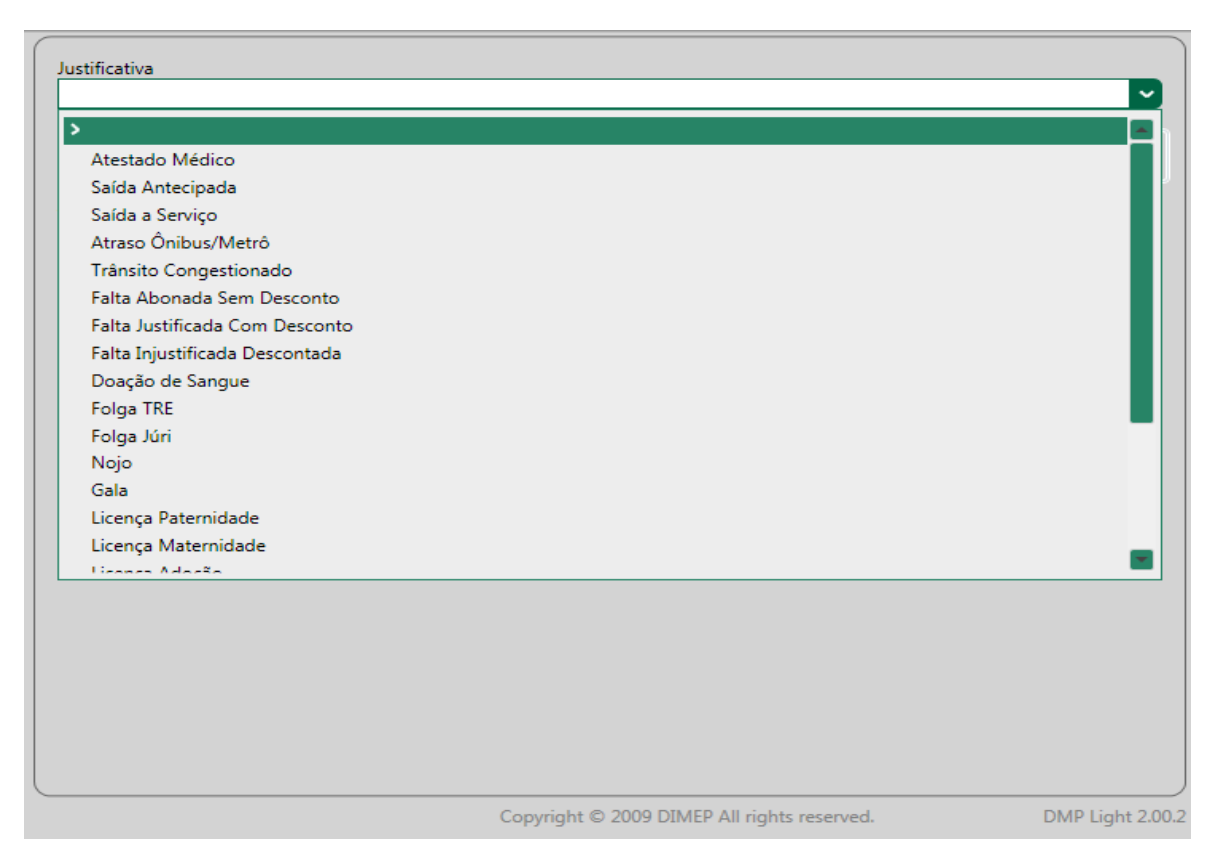

## RELATÓRIO

Ao clicar em Relatório o sistema gerar um documento com todas as marcações feitas pelo servidor no período selecionado. Selecione o(s) servidor(es) desejado(s) e clique em Gerar relatório... fig. 18 .

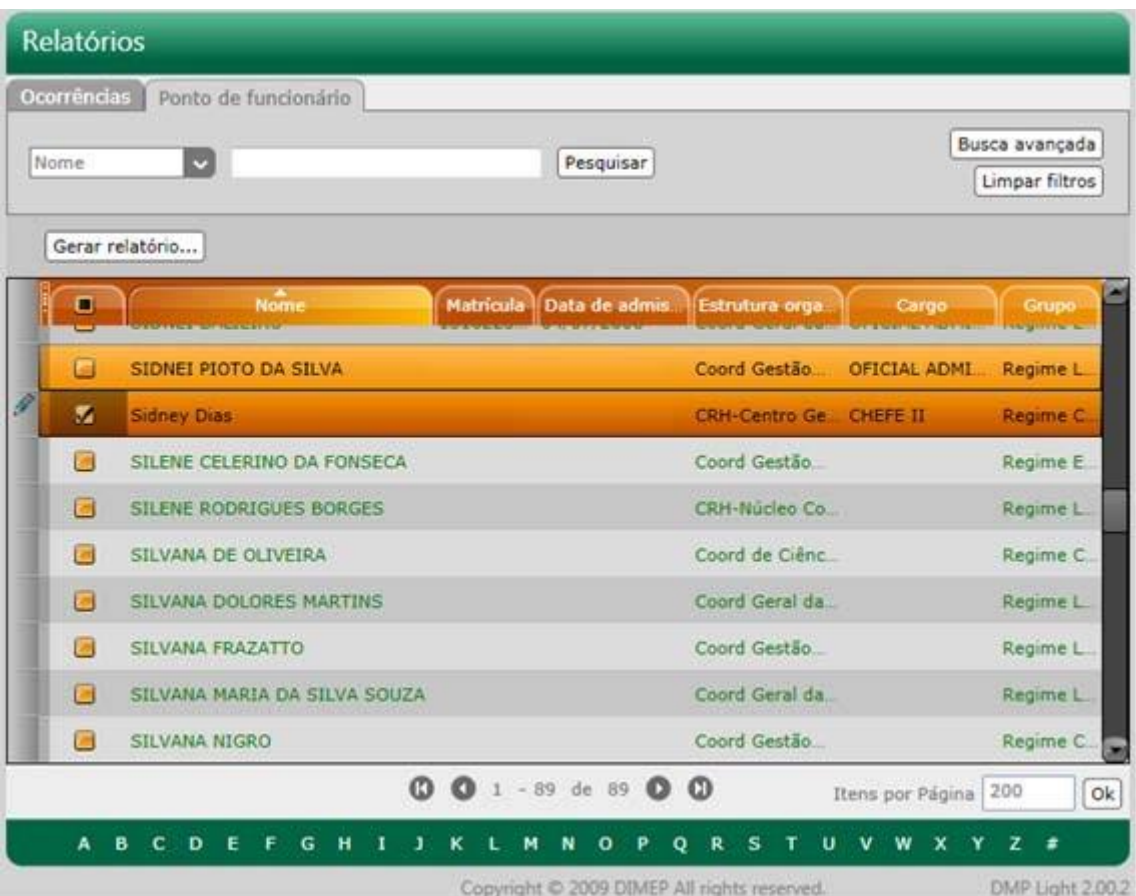

Escolha o período figura 19 em seguida Ok.

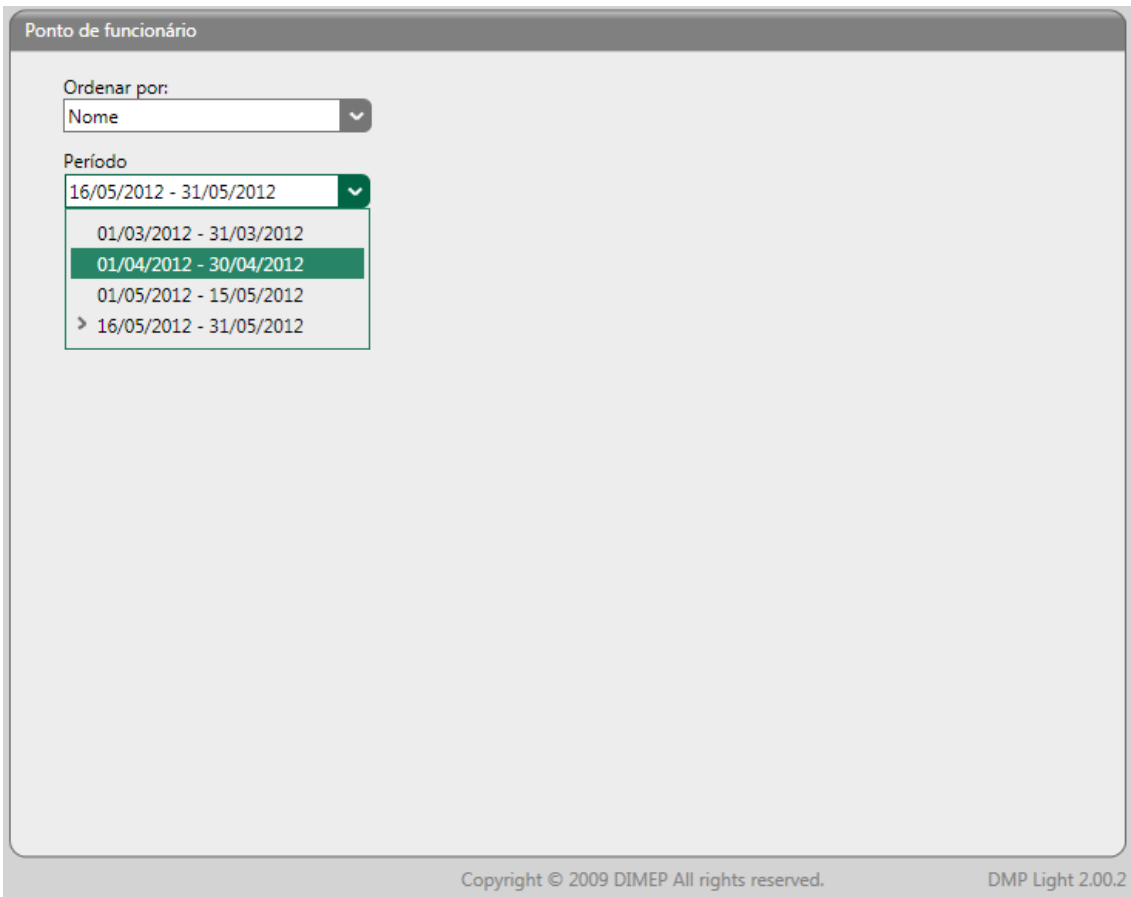

O sistema ira gerar um relatório em PDF da folha de frequência do servidor a qual deverá ser assinada pelo servidor e a chefia imediata fig.20.

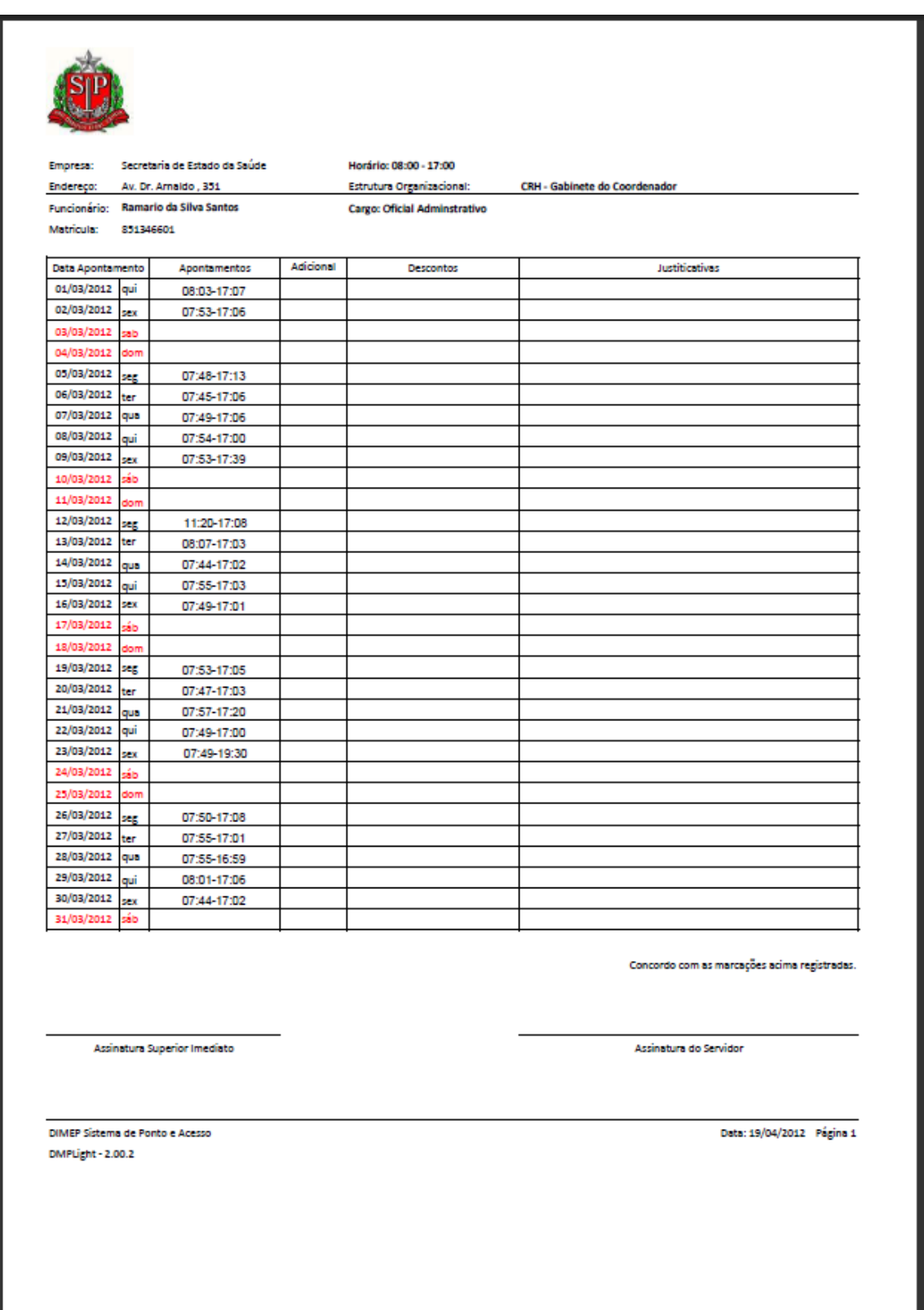